## **INSTRUKCJA ROZJAŚNIANIA I ZMNIEJSZANIA ROZMIARU ZDJĘCIA**

- 1. Pobrać i zainstalować program IrfanView: https://www.irfanview.com/
- 2. Przegrać zdjęcie z telefonu na komputer lub wysłać zdjęcie na własną skrzynkę email w oryginalnym rozmiarze i pobrać na komputer.
- 3. Otworzyć zdjęcie w programie IrfanView.

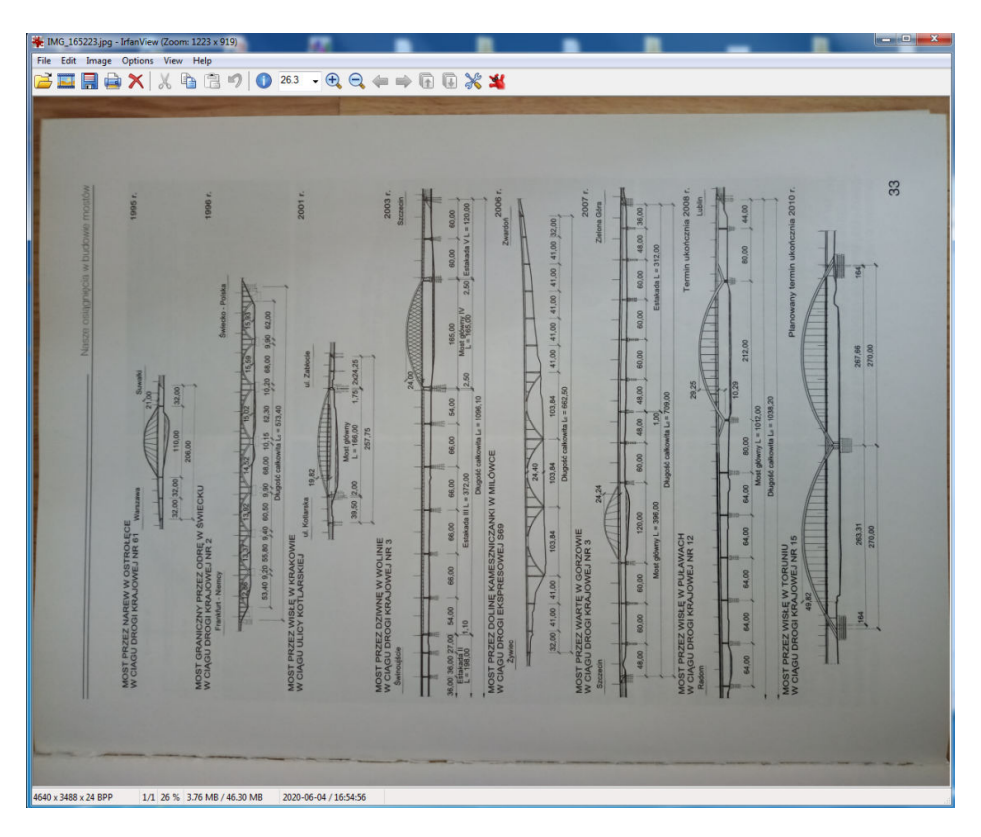

4. Jeśli zdjęcie jest niewłaściwie obrócone wybrać polecenie Image -> Rotate Left lub Rotate Right. Można użyć skrótów klawiaturowych – odpowiednio litera L lub R na klawiaturze komputera.

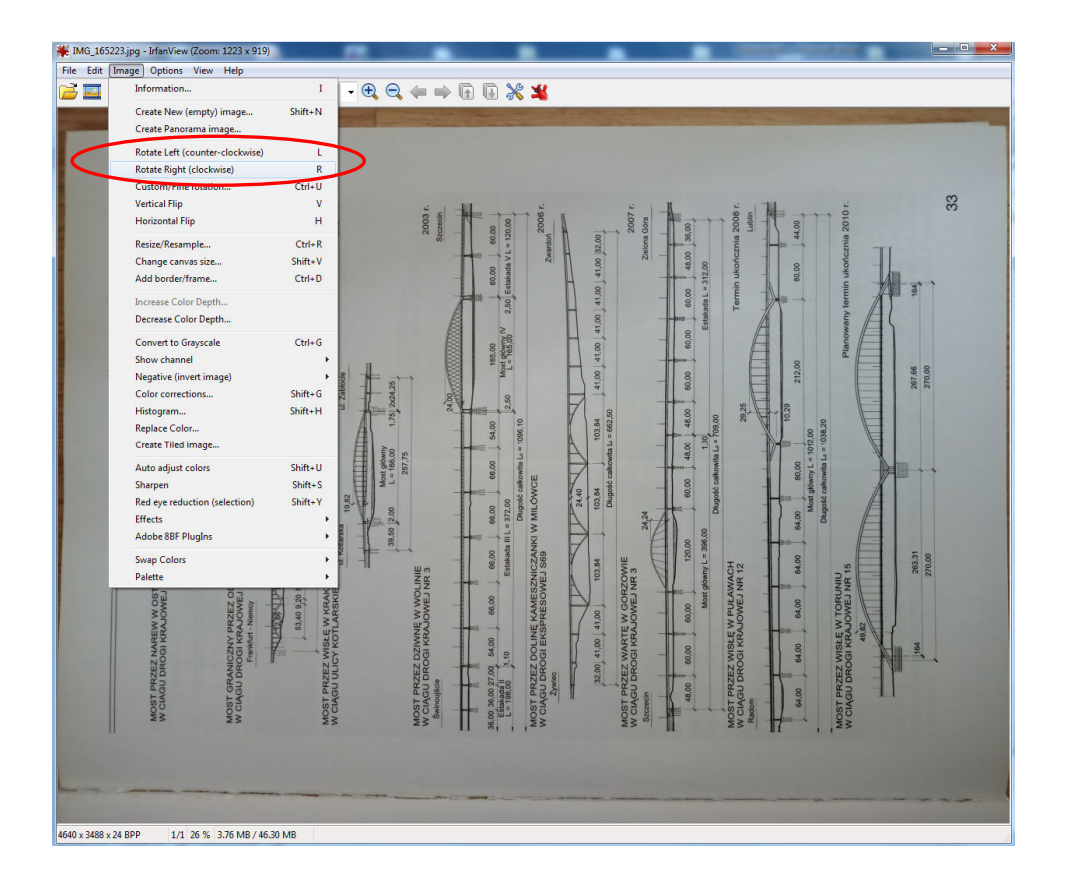

5. Zbyt ciemne zdjęcie można rozjaśnić używając polecenia Image -> Color corrections… (lub skrótu klawiaturowego Shift+G) oraz używając suwaków Gamma correction: i Contrast:

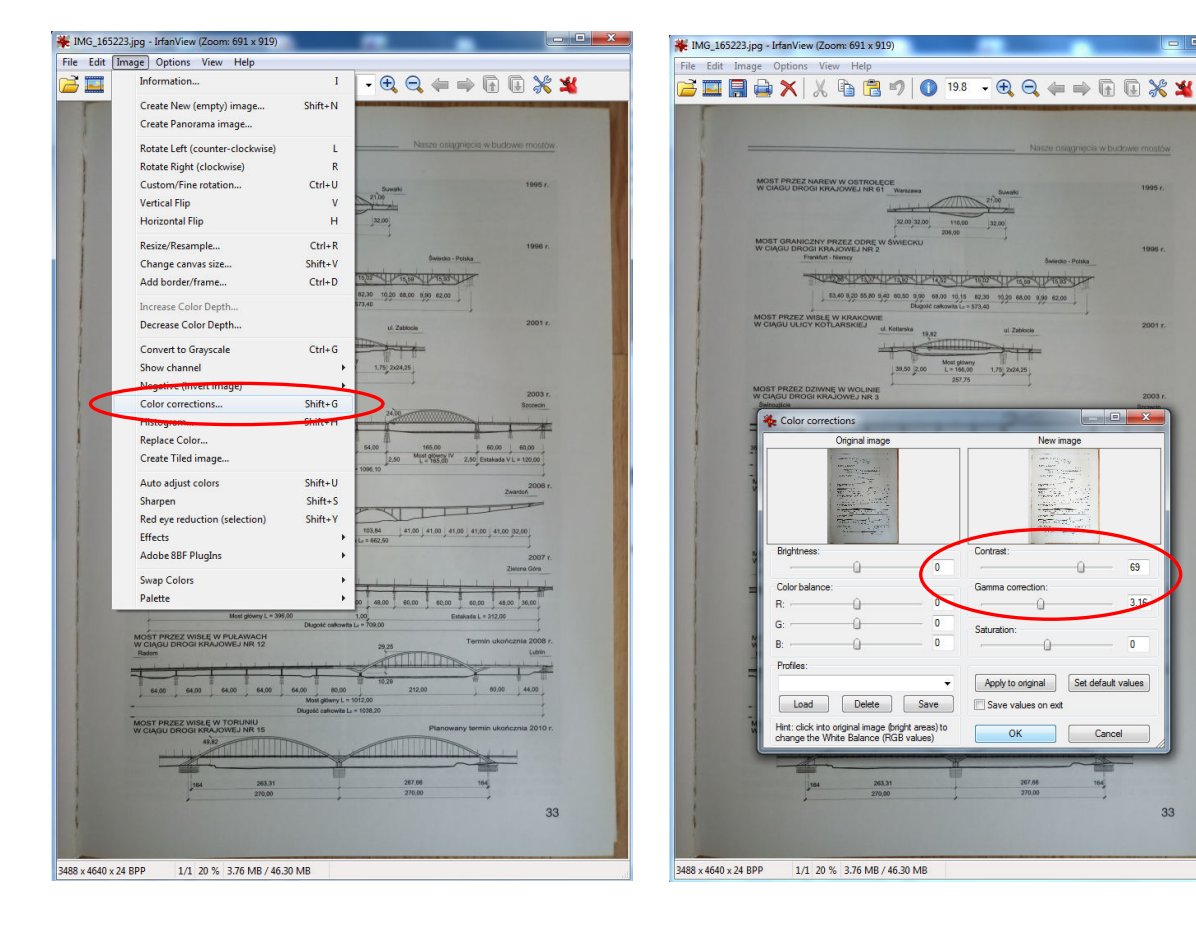

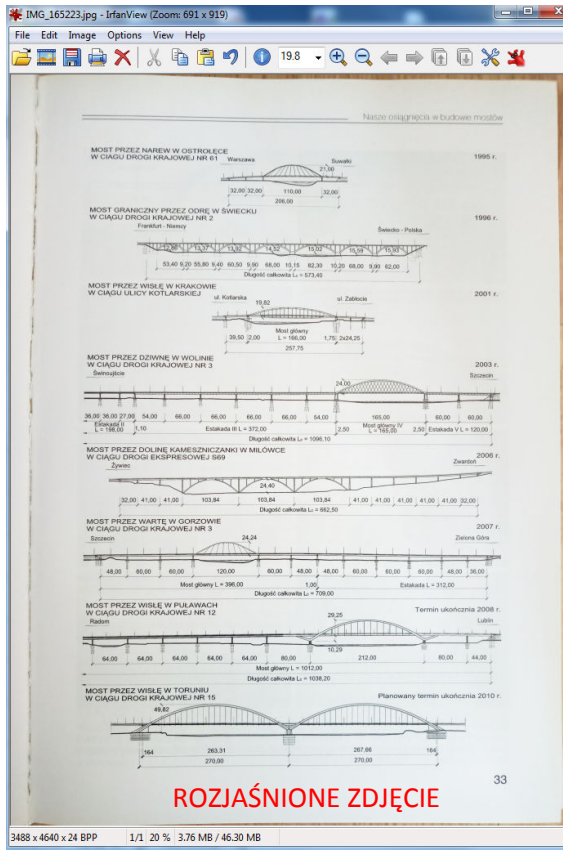

33

6. Rozmiar zdjęcia można zmniejszyć używając polecenia Image > Resize/Resample… (lub skrótu klawiaturowego Ctrl+R). W oknie Resize/Resample image zaznaczyć Preserve aspect ratio (proportional) jeśli nie jest zaznaczone. W pozycji Set new size: wpisać nowy rozmiar zdjęcia np. o połowę mniejszy niż rozmiar oryginalny.

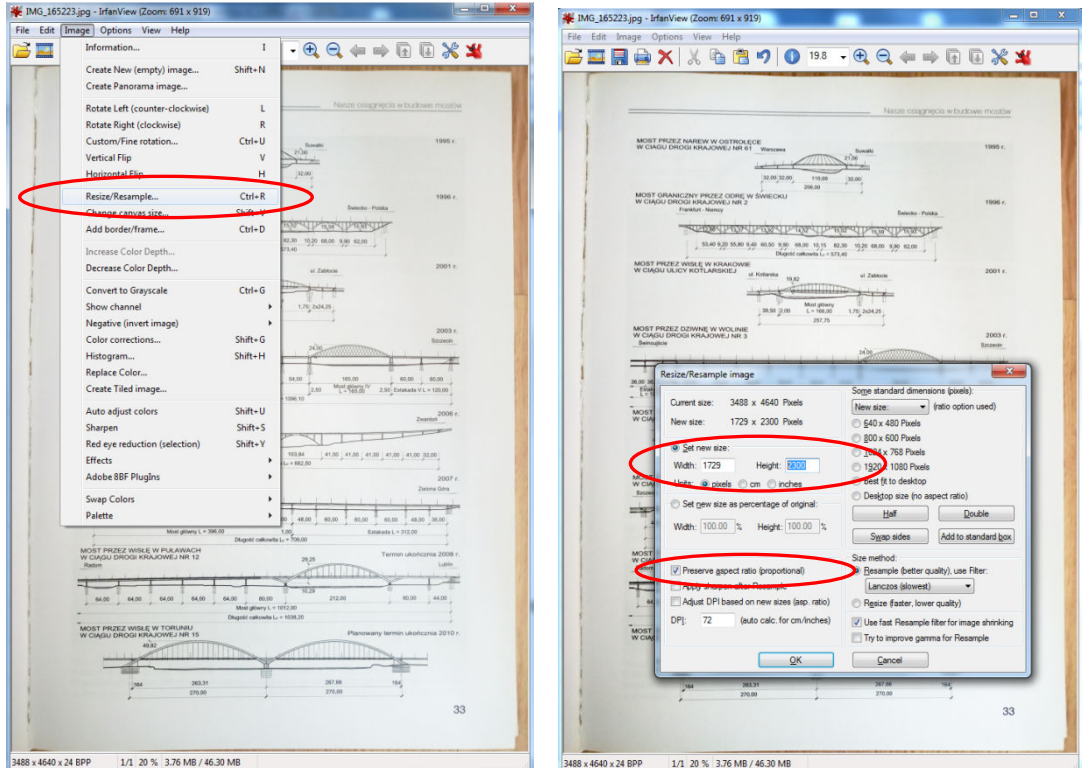

7. Zapisać zdjęcie File -> Save as… W oknie opcji zapisu ustawić Save quality: np. 70%. Zapisać plik pod nową nazwą.

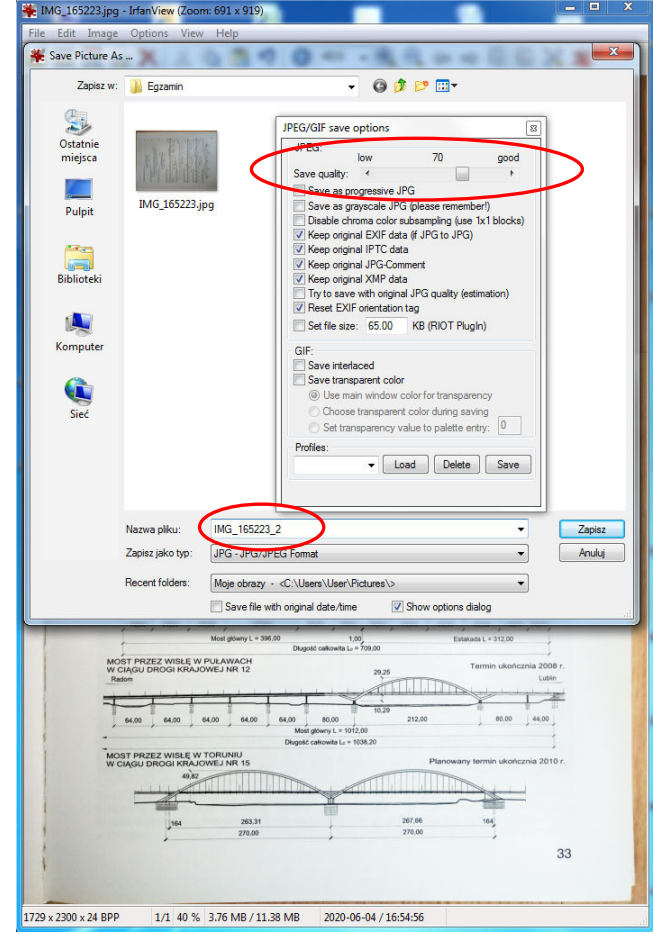

8. W folderze docelowy zauważyć można, że nowy plik ma znacznie mniejszy rozmiar. Plik oryginalny 3855 KB, nowy plik 355 KB.

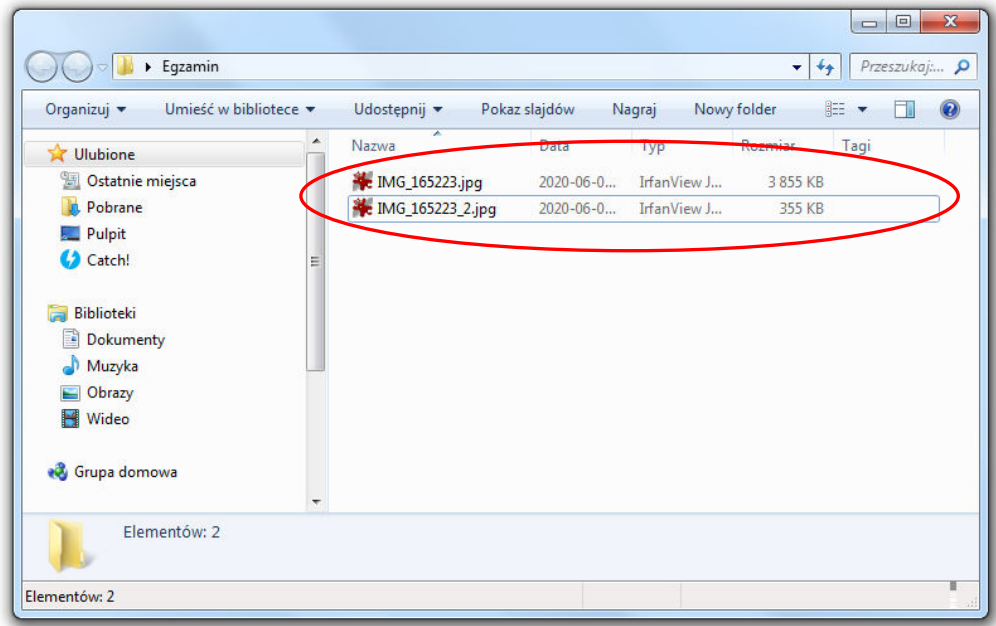